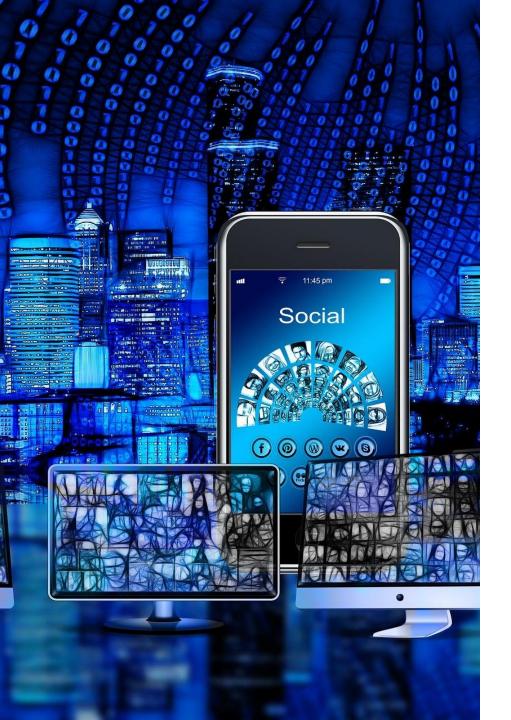

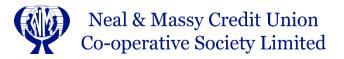

# How to Register for the 68<sup>th</sup> Annual General Meeting (AGM)

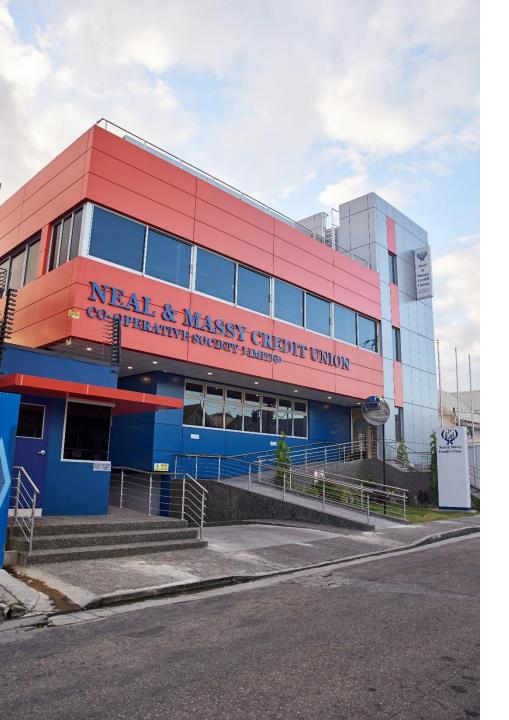

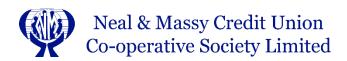

## 1st Draft Guide for the virtual 68th Annual General Meeting (AGM)

### To register / sign up for the AGM

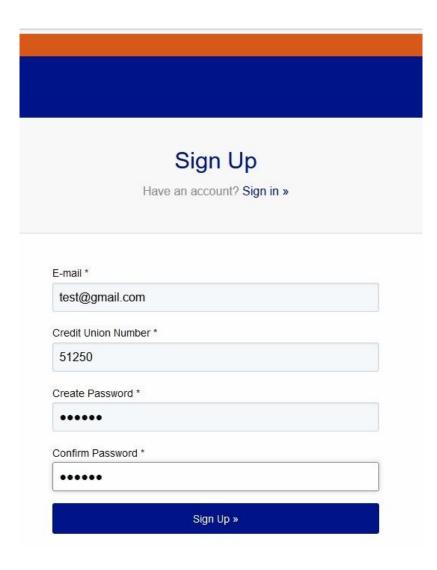

Click the link below to sign up for the 68<sup>th</sup> AGM: <a href="https://portal.nealandmassycu.coop/accounts/signup/">https://portal.nealandmassycu.coop/accounts/signup/</a>

### Please Note the following:

- Each individual in the household must have their own email address to sign up.
- If you do not remember your credit union number, email <u>agm@nmncu.coop</u> for assistance.
- Then create a password with at least 8 characters and click sign up.

### To verify your email address

| [Neal and Massy Credit Union] Please Confirm Your E-mail Address                                                                                                    |                         |   | • |
|----------------------------------------------------------------------------------------------------|-------------------------|---|---|
| portal@nmncu.coop<br>to me ▼<br>Hello from Neal and Massy Credit Union!                                                                                                    | 8:19 AM (4 minutes ago) | ☆ | 4 |
| You're receiving this e-mail because user 51250 has given your e-mail address to register an account on portal.nealandmassycu.coop                                                                                                    |                         |   |   |
| To complete your registration for the 67th Annual General Meeting (AGM), please ensure that you have a copy of your ID (Passport, Drivers Permit, National Identification) to upload onto the portal. If you are under 16 and you do not have a picture ID, you can upload a copy of your birth certificate. |                         |   |   |
| To confirm this is correct, go to                                                                                                    |                         |   |   |

#### Go to your email account to verify your email address

Click on the link provided to finalize the signup process. Contact us at <a href="mailto:memberportal@nmncu.coop">memberportal@nmncu.coop</a> if you did not receive it within a few minutes or check your junk/spam for the verification e-mail.

To complete your registration the 68th Annual General Meeting (AGM), please ensure that you have the following information:

 A copy of your ID (passport, drivers permit, national identification) to upload onto the portal. If you are under 16 and you do not have a picture ID, you can upload a copy of your birth certificate.
 Once you upload a copy of your Identification your registration for the AGM will be completed.

Once you verify your account, fill out the profile and upload your ID or birth certificate to complete your registration.

After completing the above, your will receive an email 2- 5 days prior the 68<sup>TH</sup> AGM. If you require any additional information email <u>agm@nmncu.coop</u>

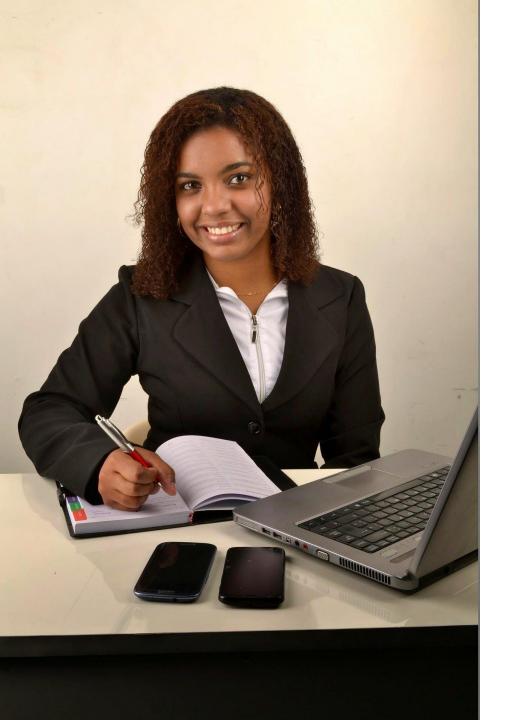

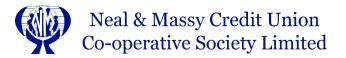

### How to log into the 68<sup>th</sup> AGM

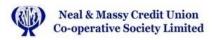

#### Hello Kathy-Ann,

### Thank you for registering for the Virtual Annual General Meeting.

The 67th Annual General Meeting (AGM) will begin at 1:30 pm. Login will be available starting at 1:00 pm, Saturday, November 28th using the credentials below.

Your unique AGM login information:

User ID PASSWORD

23254 D6K4W

Please note that some employer networks may use a firewall that blocks the election site. If this happens, please use a personal computer or mobile device to cast your vote.

You will receive a reminder email that will include the link to join the meeting. Please watch for it.

In preparation for the AGM, please use the links below to review the documents prior to the meeting.

You will receive an email titled 'Neal & Massy Credit Union AGM'.

If you do not receive it in your inbox, check your junk mail/spam

Click on the Online Meeting link and then enter the User ID and Password

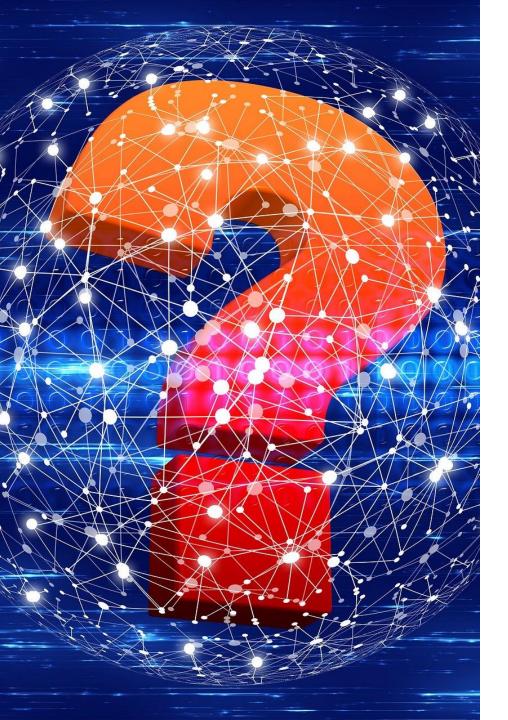

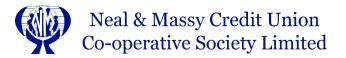

### How to ask a question?

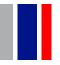

### Ask a Question on a computer/laptop

Click on "ASK A QUESTION/MAKE A CONTRIBUTION" at the top of your screen

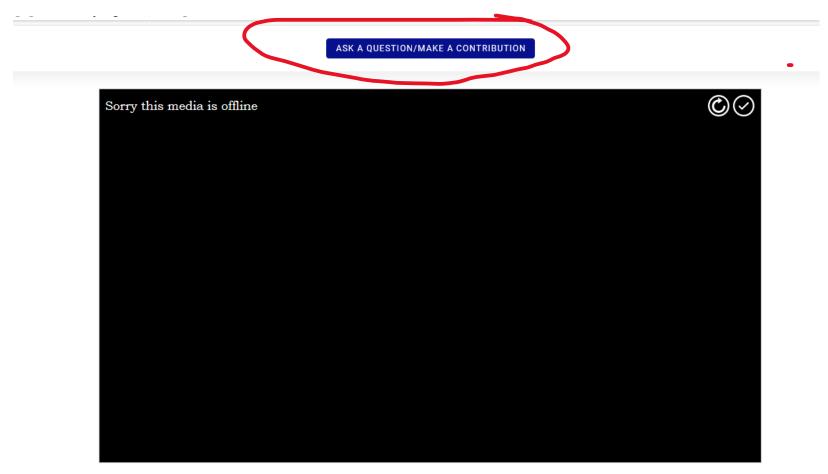

The AGM live stream video may not play automatically due to your browser security settings. If this is the case please press play.

### Ask a Question on a computer/laptop

Click on "ASK A QUESTION/MAKE A CONTRIBUTION" at the top of your screen.

Then write your question or contribution.

After you have completed the above, click on the dropdown arrow to select a category got your question/contribution.

And, then click submit.

| Ask a question/Make a contribution | ×      |
|------------------------------------|--------|
| hjkhkjfahskjfhasjhahfa             |        |
| Credit Committee                   | •      |
| VIEW QUESTIONS/CONTRIBUTIONS       | SUBMIT |

### Ask a Question on a cell phone

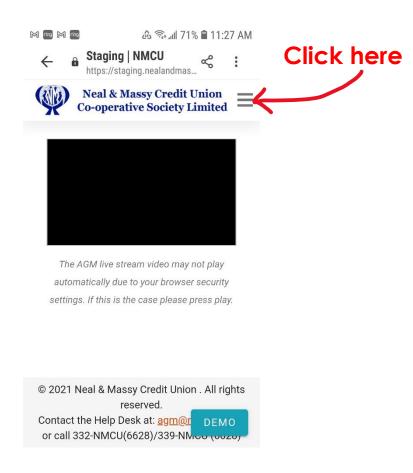

### Then click on "ASK A QUESTION/MAKE A CONTRIBUTION"

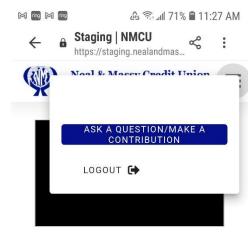

The AGM live stream video may not play automatically due to your browser security settings. If this is the case please press play.

© 2021 Neal & Massy Credit Union . All rights reserved.

Contact the Help Desk at: agm@r DEMO or call 332-NMCU(6628)/339-NMCO (6020)

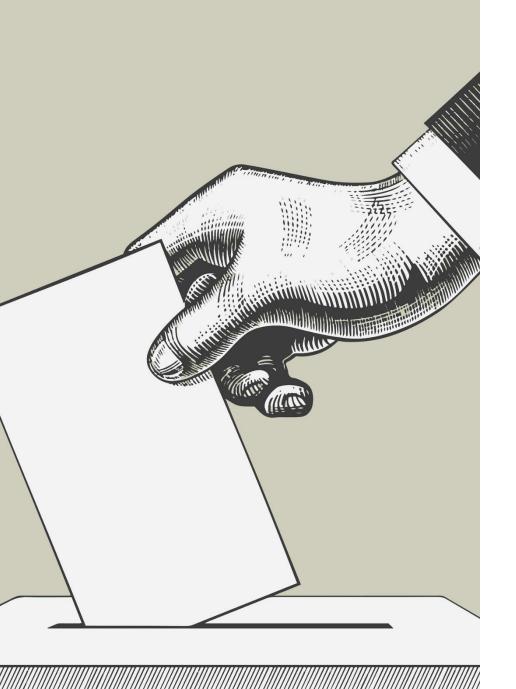

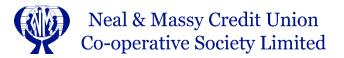

## How to nominate a person and to accept a nomination

### How to nominate someone

Enter the name of the person and then click submit

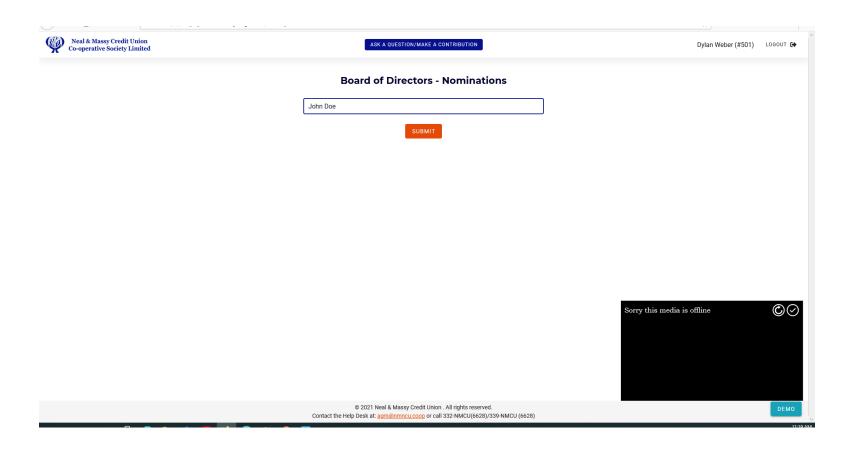

### How to accept a nomination

Click on "ASK A QUESTION/MAKE A CONTRIBUTION" at the top of your screen. Then write if you accept or decline.

Then Click on 'Accept /Decline Nomination' on the drop down box.

| Ask a question/Make a contribution | ×      |
|------------------------------------|--------|
| Accept                             |        |
| Accept / Decline Nominations       | .₫     |
| VIEW QUESTIONS/CONTRIBUTIONS       | SUBMIT |

Mou!